## **Documentación Sistema de Gestion Despachos Judiciales**

Ingrese al sistema, y consulte el expediente, en el módulo intervinientes verifique los intervinientes del expediente:

**Ingresar a los datos del interviniente.**

El número de cédula que se utilizará es: **2100042006.**

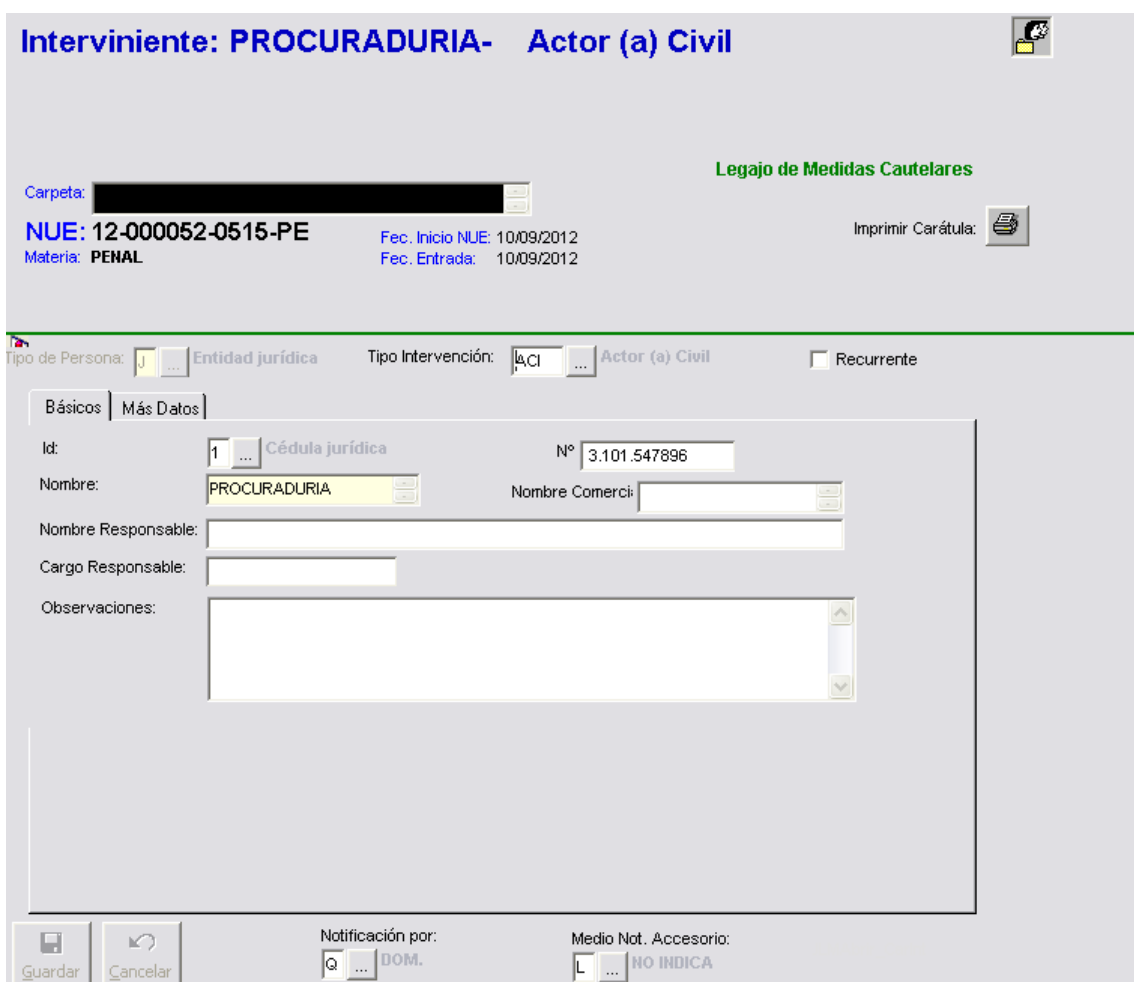

Complete los datos y seleccione el medio de comunicación DOMICILIO ELECTRONICO PERMANENTE ENTIDADES JURÍDICAS.

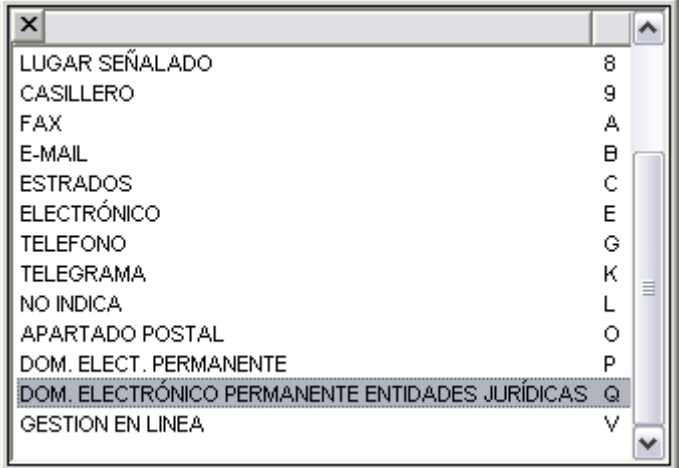

Guarde los cambios presionando CLICK sobre el ICONO con la leyenda guardar.

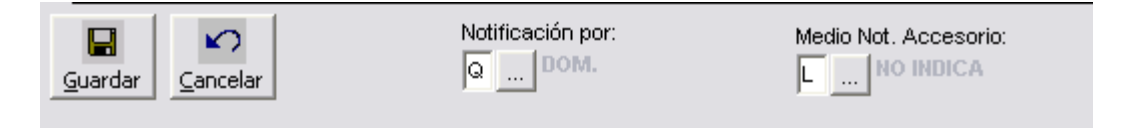

En dicho evento se deben validar los requerimientos mínimos para seleccionar dicho medio de comunicación.

Entre las validaciones:

-El interviniente debe llevar el código de Identificación 2100042006. (Número de cédula)

-El interviniente debe tener seleccionado como medio de notificación el medio Domicilio Electrónico Permanente Entidades Jurídicas.

Si las validaciones no son correctas no podrá guardar el registro con ese medio.

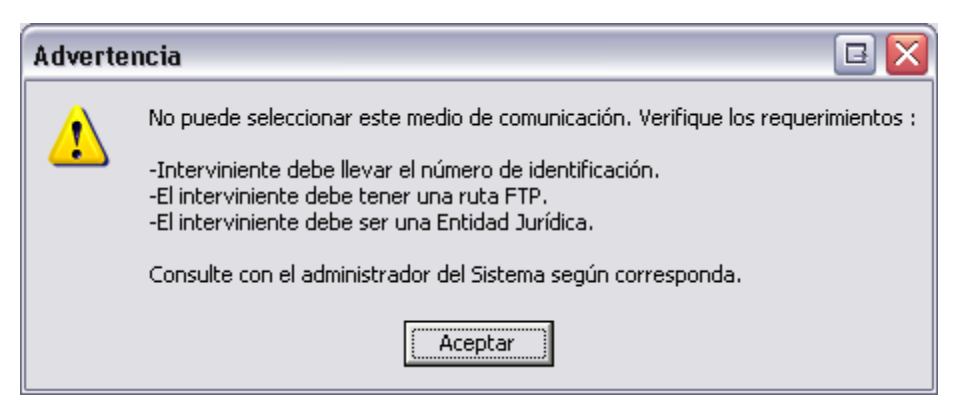

Si todos los datos están correctos podrá ver el interviniente en la lista de intervinientes.

Activo (actor, ofendido)(a) PENA QUIRÓS, AGUSTIN- ACTOR (A) CIVIL ື URIDICO1 , - ACTOR (A) CIVIL<br>ຊຶ່PROCURADURIA , - ACTOR (A) CIVIL

## Registrar Notificación

Presione CLICK sobre el botón de tramitar

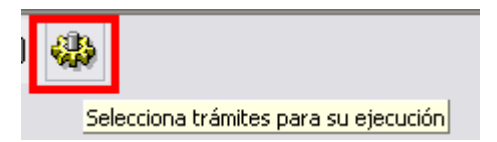

Seleccione el documento que desea notificar.

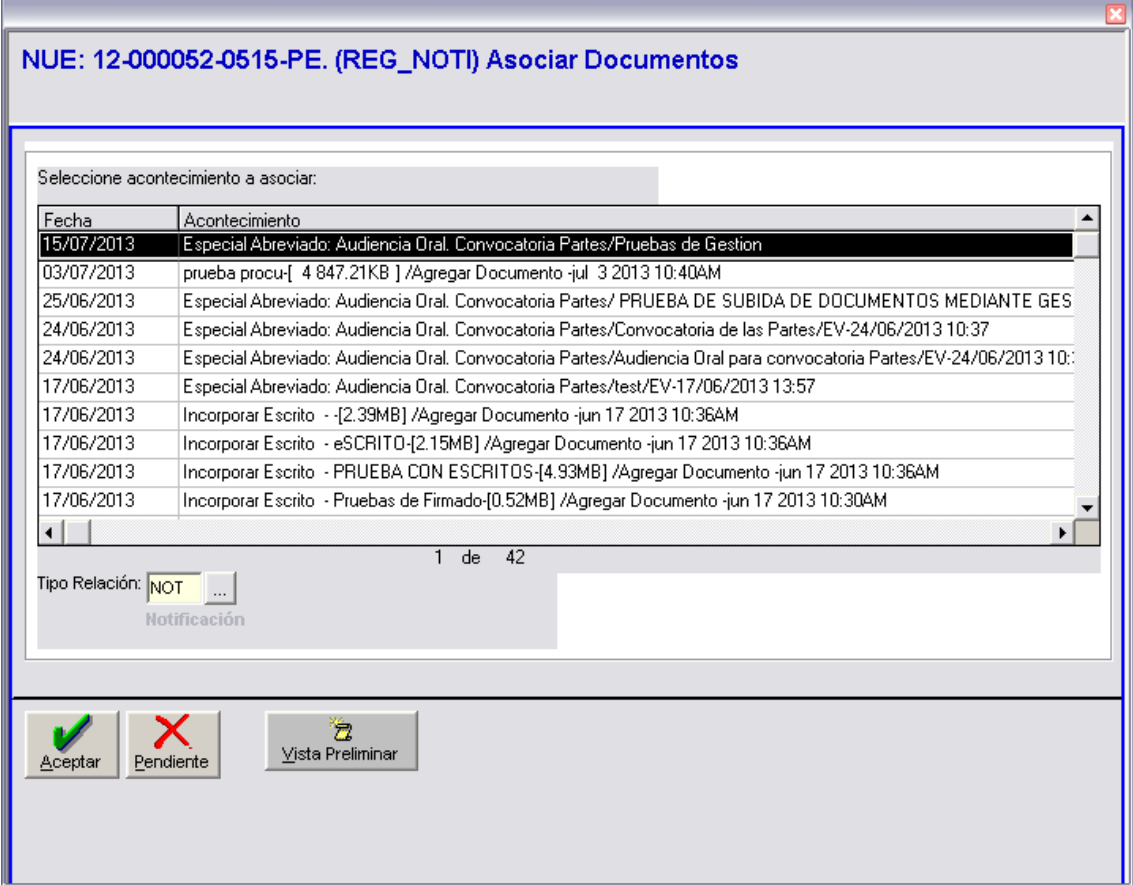

Una vez seleccionado el documento presione el botón "ACEPTAR" para continuar el trámite.

Ahora proceda a seleccionar de la lista el interviniente a notificar.

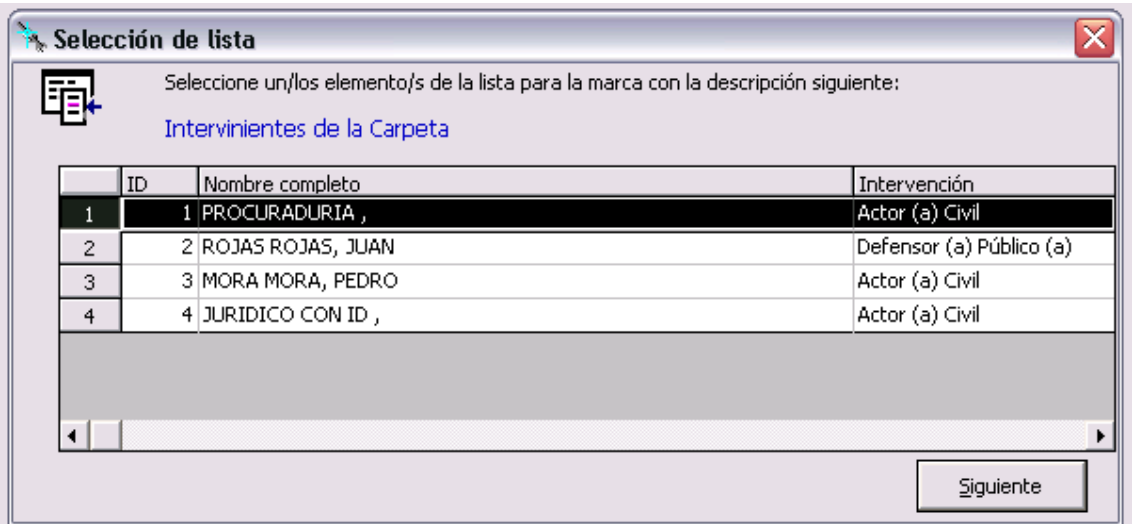

Presione SIGUIENTE para continuar con el proceso de notificación. La siguiente pantalla desplegará la información de la notificación. El medio que utilizará para notificar es el DOMICILIO ELECTRÓNICO PERMANENTE ENTIDADES JURÍDICAS.

Complete los datos que corresponden a la notificación:

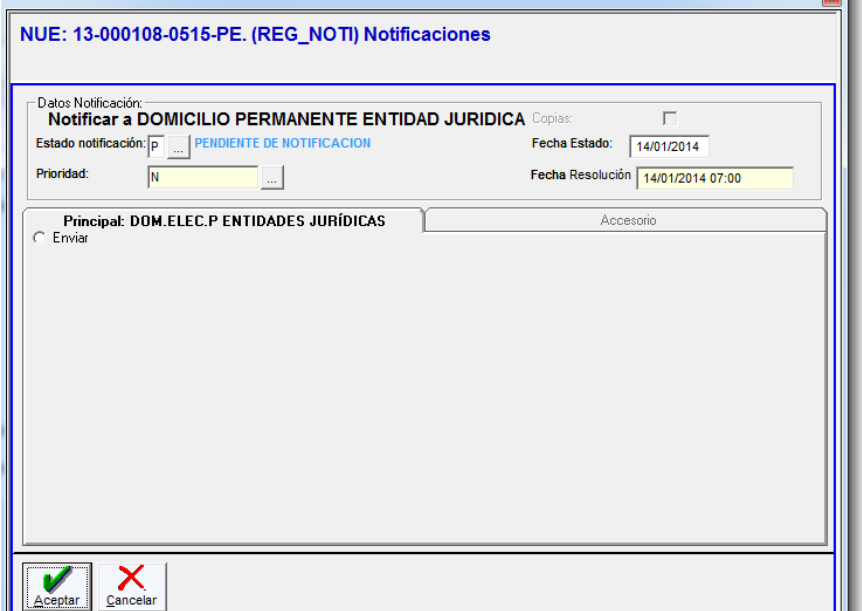

En caso de querer asociar documentos a la resolucion, seleccione la opción asociar documentos. Dicho CHECK "**Asociar documentos**" le permitirá asociar los documentos que desea se envien adjunto con la notificación (copias), los documentos que se listan se encuentran en estado terminado.

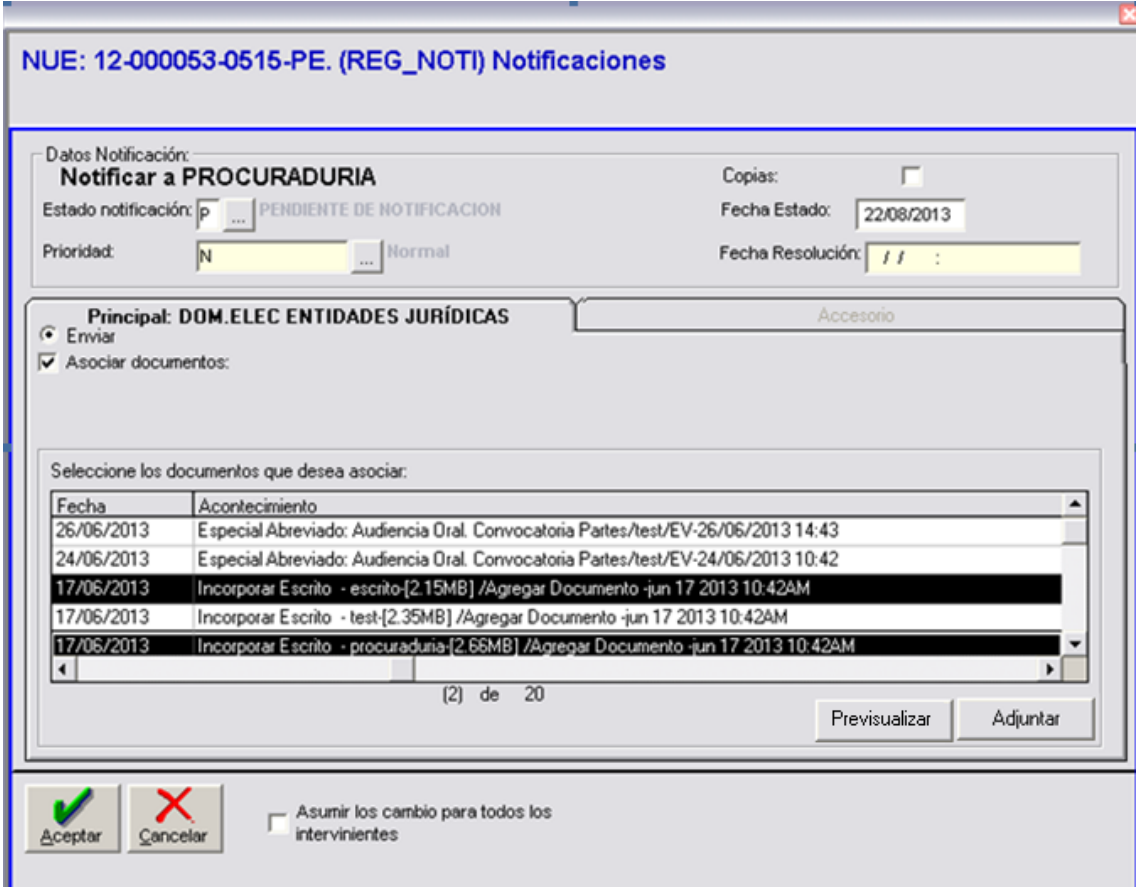

Ahora es necesario proceder a seleccionar los documentos que se desean asociar, como lo muestra la pantalla anterior. Una vez marcados los documentos se presiona el botón ADJUNTAR. Esto para guardar el registro de los documentos asociados.

**Adjuntar** 

Espere a que el sistema le muestre el siguiente mensaje

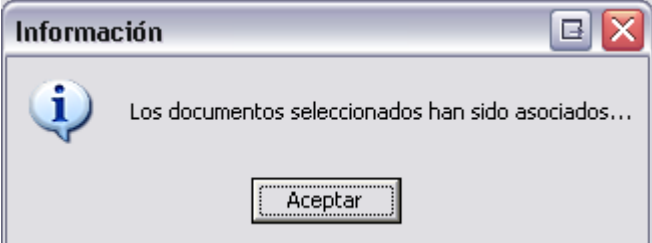

La opción de Pre visualizar permite ver el documento.

La siguiente información será desplegada, indicando la cantidad de documentos asociados a la notificación.

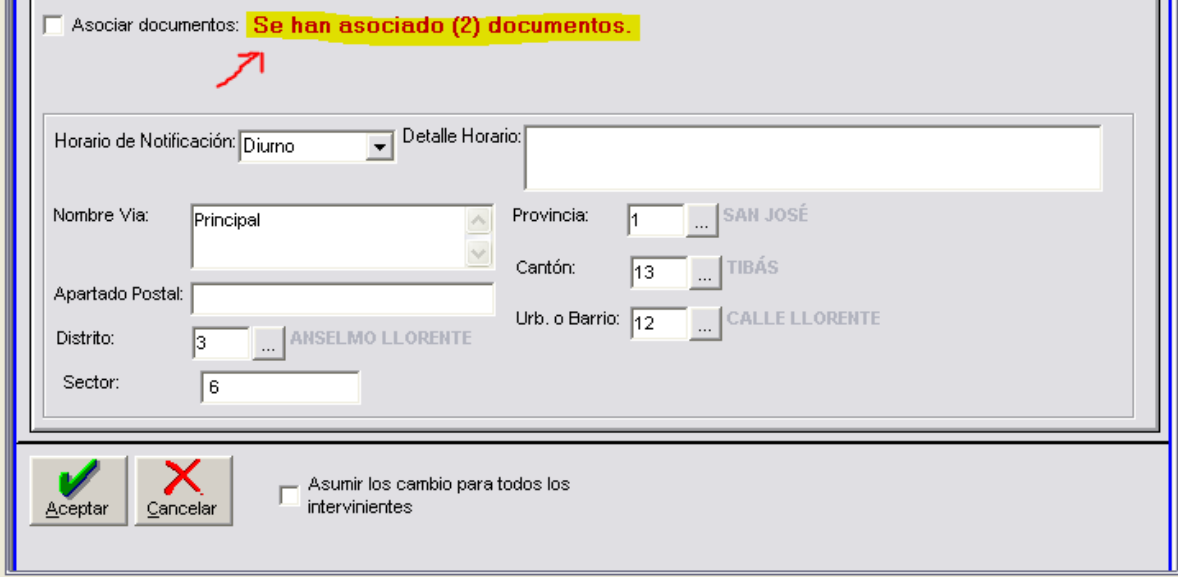

Ahora proceda a presionar el botón "ACEPTAR" para guardar los cambios.

Si el documento no está firmado, no podrá terminar el proceso de Notificación.

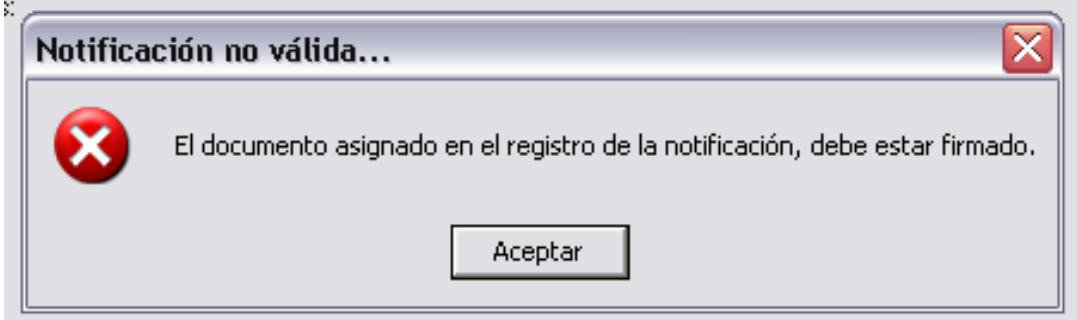

A continuación se guardan los datos del control de Ubicación.

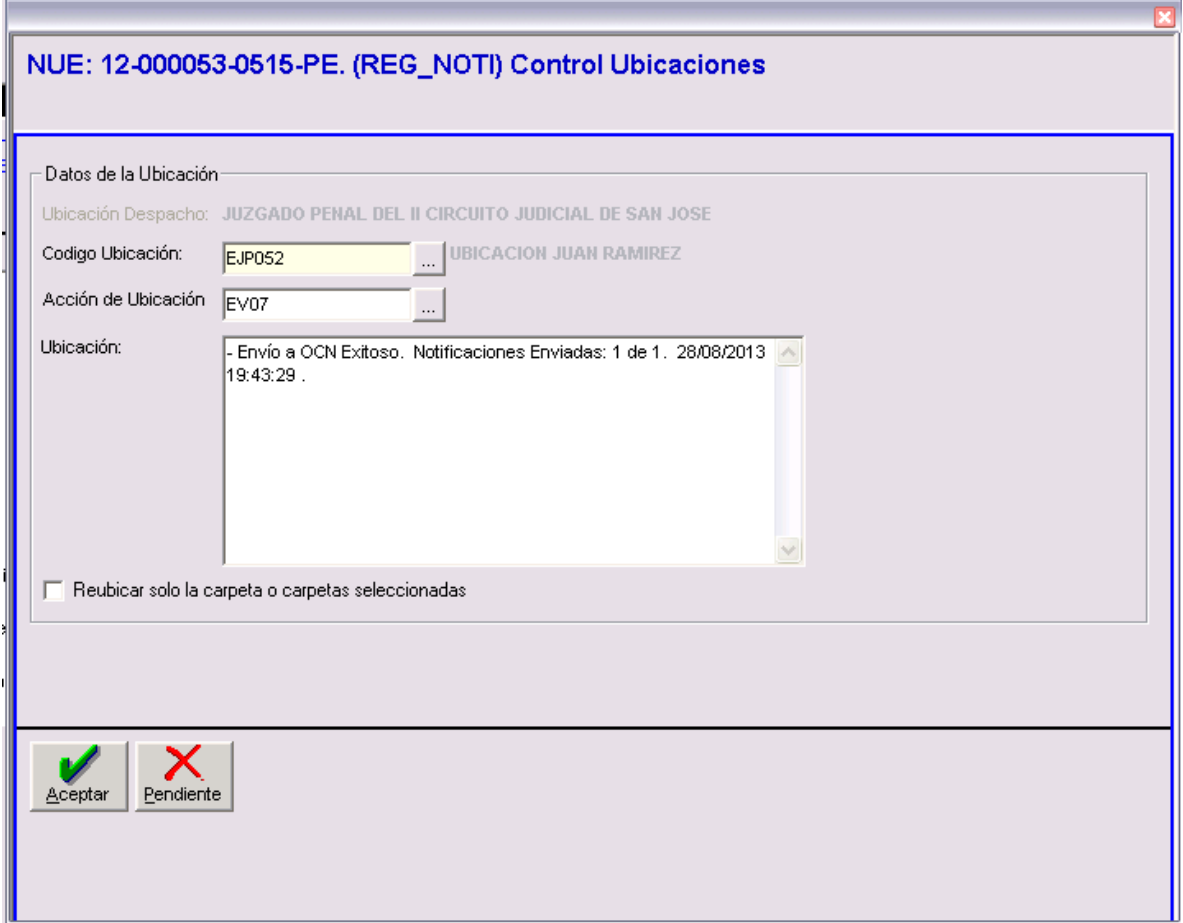

Ahora proceda a presionar el botón "ACEPTAR" para guardar los cambios y confirmar el trámite.

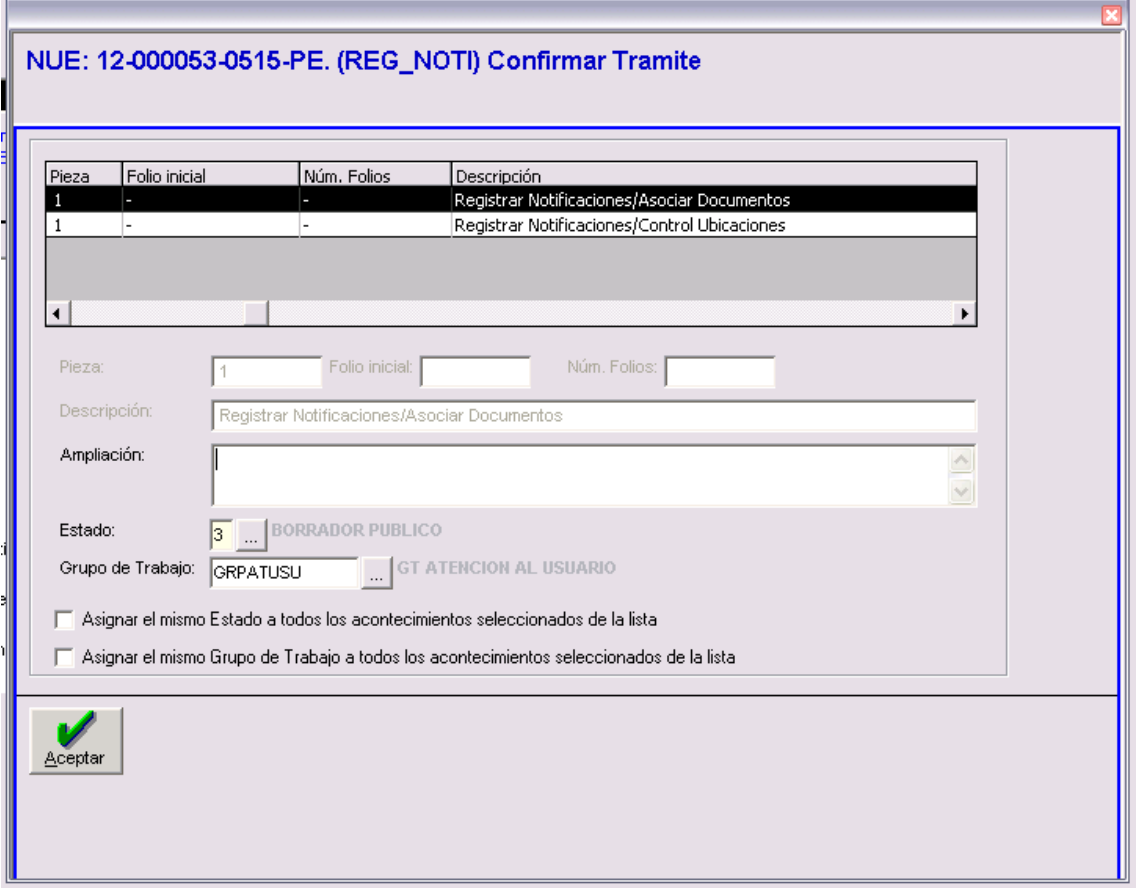

Complete la información y presione Aceptar para completar el trámite de notificación.

El último paso consiste en ir al buzon de notificaciones y enviar la notificación a la Oficina de Comunicaciones Judiciales.

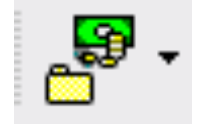

Seleccione Enviar/Recibir Notificaciones.

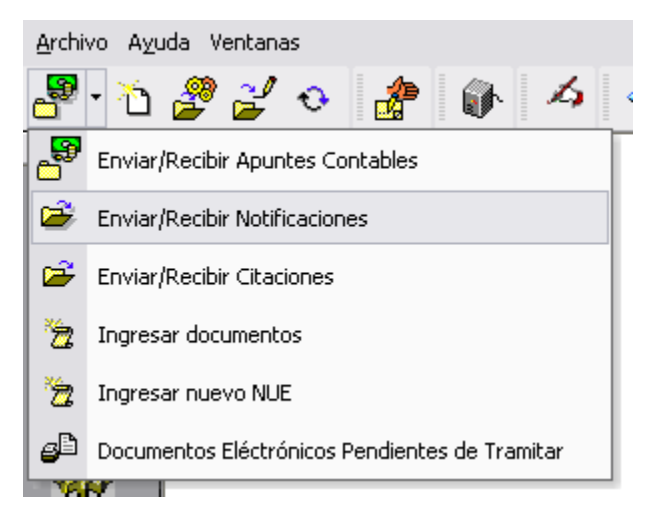

Se abrirá una pantalla con la lista de notificaciones pendientes.

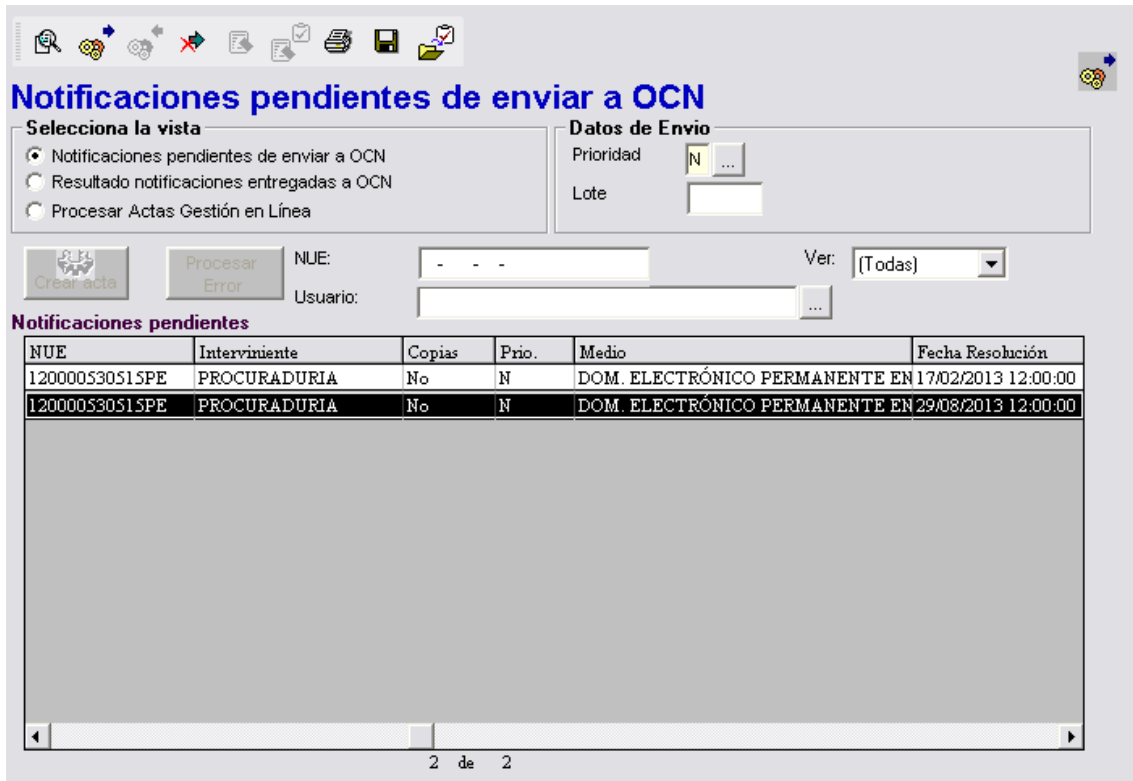

Presione doble click sobre la notificación y aparecerá un mensaje que solicita confirmación para el envío de la notificación. Presione SI para continuar.

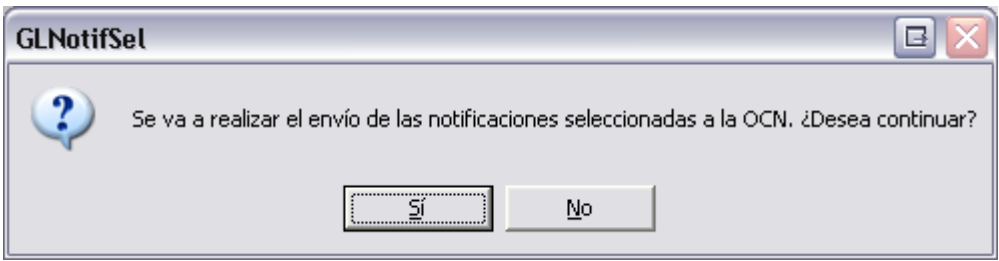

Una vez realizado el envío se generan los datos y registros de la notificación.

Hasta este apartado se completa el proceso de notificación y el servicio procesará las notificaciones con el nuevo medio de notificación.

Esto solo para los intervinientes que tengan registrado este medio de comunicación Domicilio Electrónico Permanente. Para los otros intervinientes que tienen otro medio el proceso se mantiene tal y cual esta hoy en día.

Para visualizar el detalle de la notificación, presione doble click sobre un registro y podrá visualizar la siguiente pantalla.

Ver Detalles de la Notificación:

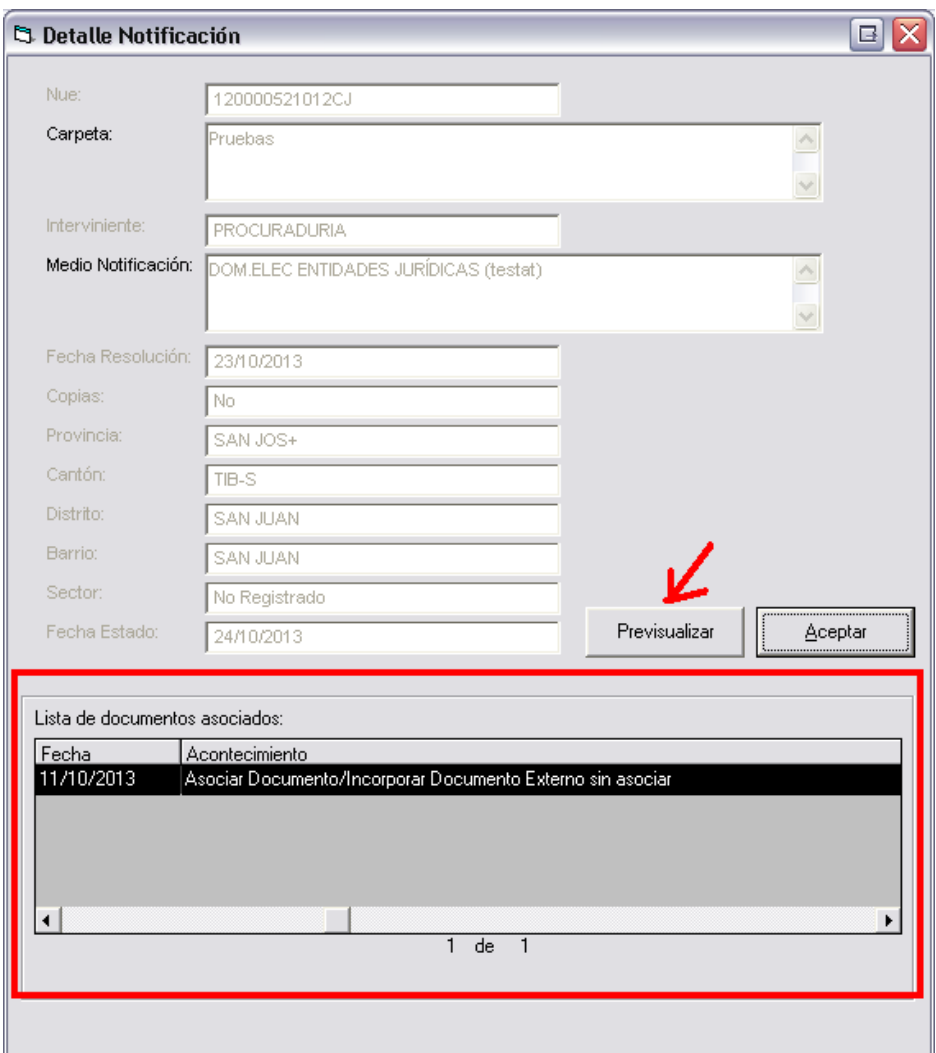

## **Nota importante:**

En el caso de las resoluciones donde el usuario realice la notificación y no adjunte documentos por causa de omisión, el protocolo a seguir es volver a hacer una resolución, indicando la razón de la omisión de los archivos adjuntos y adjuntar los documentos en la nueva resolución para volver a notificarse.